## **Инструкция Camera Live.**

Установите программное обеспечение Camera Live на ваш ПК или Mac. Обратите внимание: при первоначальной установке программа автоматически обнаружит видеокамеры, которые находятся в той же сети, что и компьютер. Убедитесь, что видеокамера подключена к тому же маршрутизатору или сетевому коммутатору, что и ваш компьютер или смартфон. Подключите один конец сетевого кабеля в разъем LAN видеокамеры, другой конец в разъем LAN вашего маршрутизатора. После этого подключите блок питания к камере, а затем в розетку 220В. Для первичной настройки нужно подключить камеру напрямую к маршрутизатору или коммутатору с помощью сетевого кабеля. Вы не сможете подключиться к камере без предварительной настройки через сетевой кабель. После настройки видеокамер через программу Camera Live вы можете просматривать видео через технологию P2P не только в локальной сети, но из любой точки, где есть выход в интернет.

Просмотр видео с камер через программное обеспечение Camera Live на ПК или Mac осуществляется всего в 3 шага!

1) Нажмите значок «Camera» в интерфейсе программы. Затем нажмите кнопку «Add Video» для добавления новой камеры. После этого нажмите на кнопку «Discover» для автоматического поиска камер в вашей локальной сети.

2) Введите пароль (по умолчанию «Admin» без кавычек) и введите имя для вашей камеры.

3) Дождаться обозначения зеленого индикатора, который обозначает связь с видеокамерой, Дважды щелкните по камере для просмотра видео.

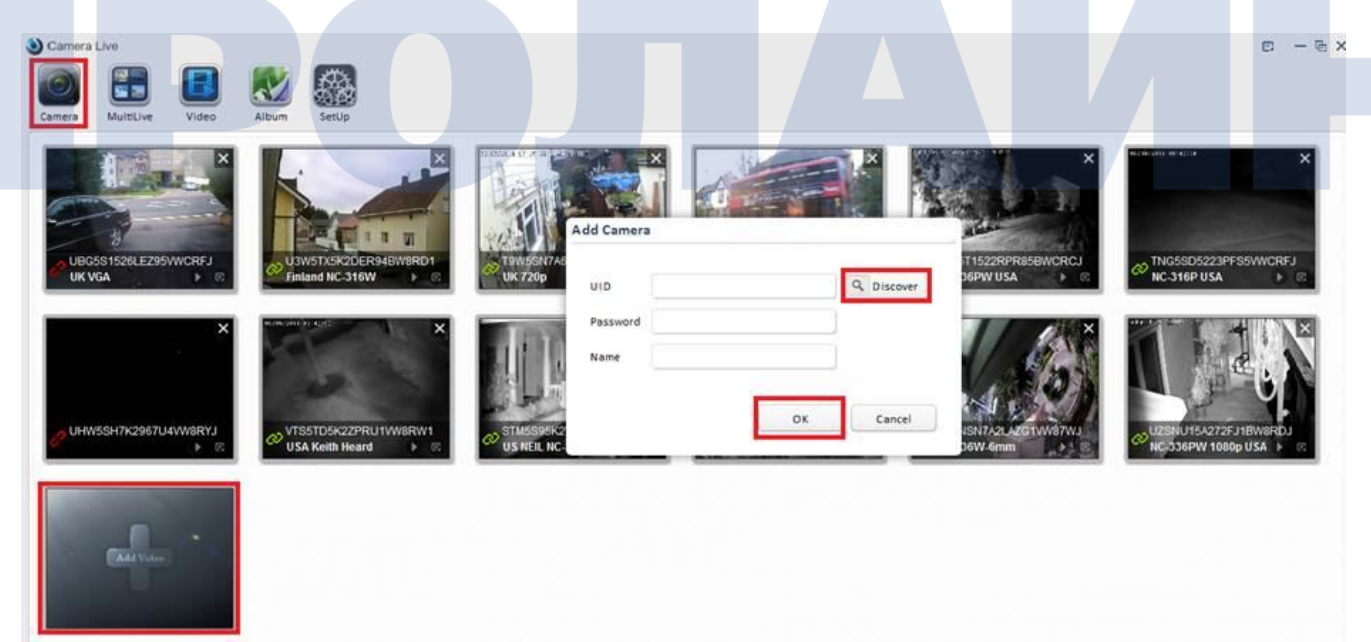

Нажмите кнопку «Setup» в верхней панели программы Camera Live. Затем нажмите кнопку «Search» несколько раз и вы получите информацию о подключенных видеокамерах (IP-адрес, MAC-адрес, UID и так далее).

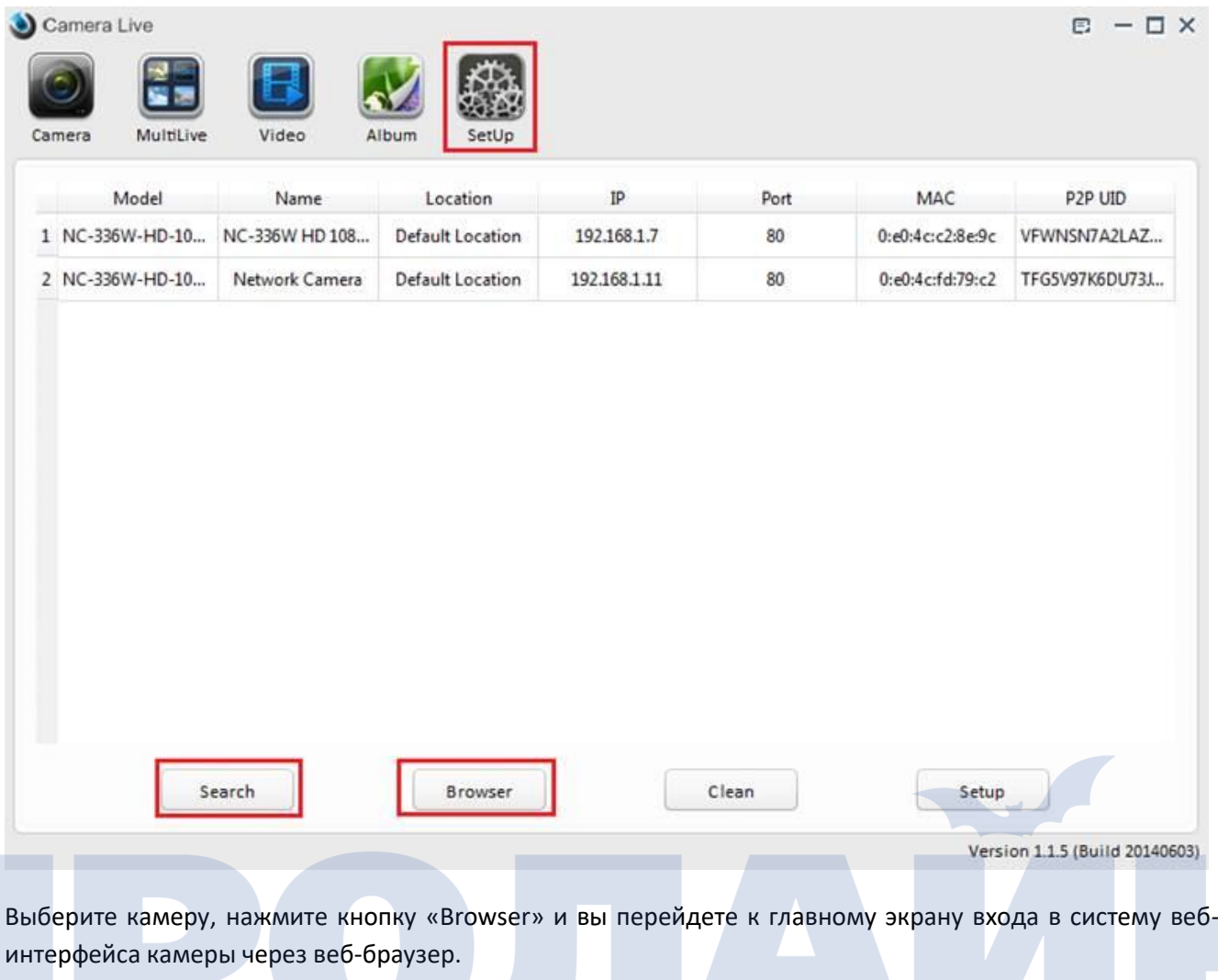

Описание веб-интерфейса камеры смотрите в полном руководстве пользователя.